### **การเตรียมข้อมูลส าหรับภาค**

**การใช้งานโปรแกรมระบบสารสนเทศเพื่อการบริหาร ข้าราชการฝ่ายตุลาการศาลยุติธรรม** ก่อนที่จะใช้โปรแกรม **ประวัติการเข้ารับการฝึกอบรม แบบกลุ่ม ส าหรับผู้ดูแลระบบ เตรียมข้อมูล Admin ประจำภาค** จะต้องทำการเตรียมข้อมูลรายชื่อสมาชิกในกลุ่มงานภายในภาค ดังนี้

**1.การเตรียมข้อมูล รายชื่อส่วนช่วยอ านวยการ** คลิกเมนู ตัวเลือกรำยชื่อสมำชิกในส่วนงำน เลือก ี่ เมนู รายชื่อ ส่วนช่วยอำนวยการ

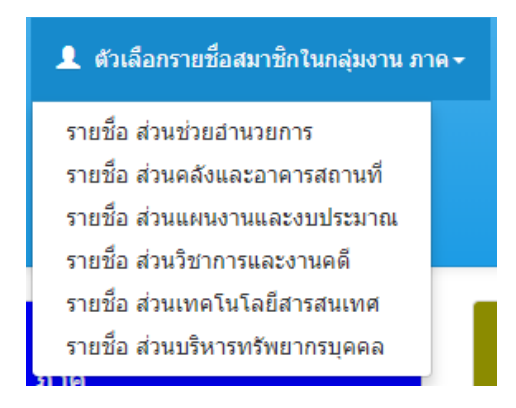

**1.1 การเพิ่มรายชื่อ** ส่วนช่วยอำนวยการจะเรียงตามลำดับอาวุโสในส่วนงาน คลิกปุ่ม

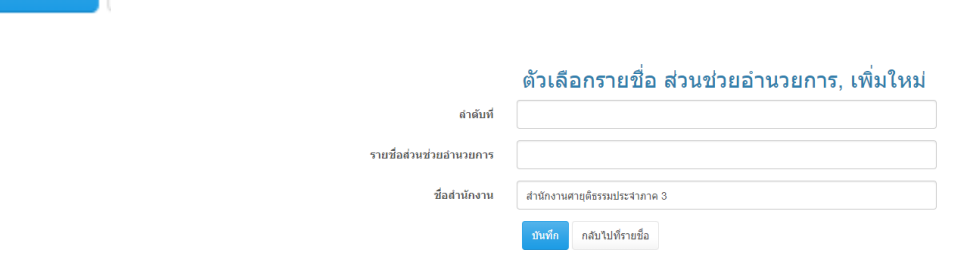

้เพิ่มใหม่

**1.1.1 ลำดับที่** ส่วนงานช่วยอำนวยการให้ขึ้นต้นด้วย 1

1**.1.2 รายชื่อ** ส่วนช่วยอำนวยการ ให้เรียงอาวุโสจากสูงสุด

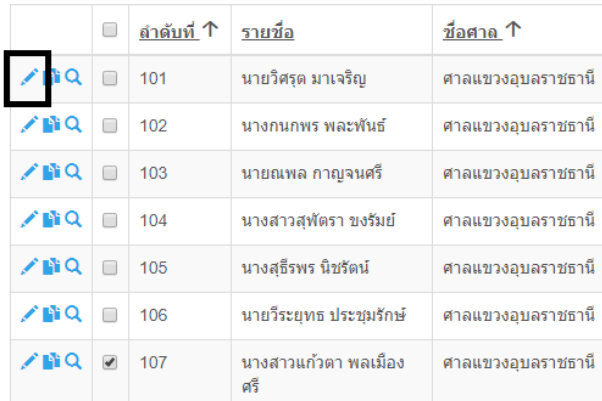

**1.3 การลบ** โดยกำรคลิกเลือกรำยกำรที่ต้องกำรลบตำมภำพด้ำนล่ำงหมำยเลข 1 แล้วคลิก

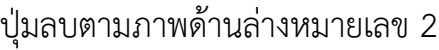

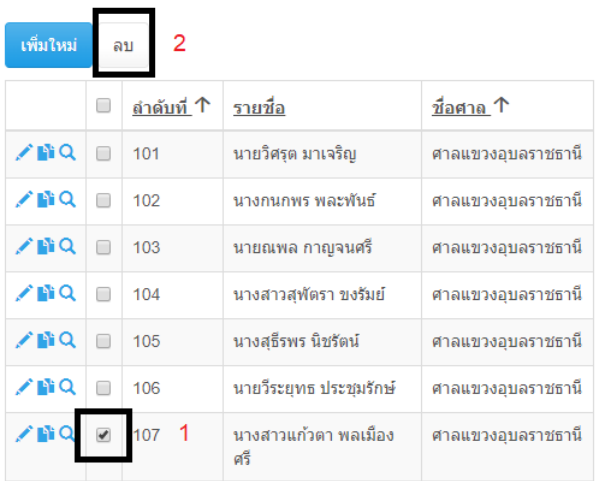

**2.การเตรียมข้อมูล รายชื่อส่วนคลังและอาคารสถานที่**คลิกเมนู ตัวเลือกรำยชื่อสมำชิกในส่วนงำน เลือกเมนู รำยชื่อ ส่วนคลังและอำคำรสถำนที่

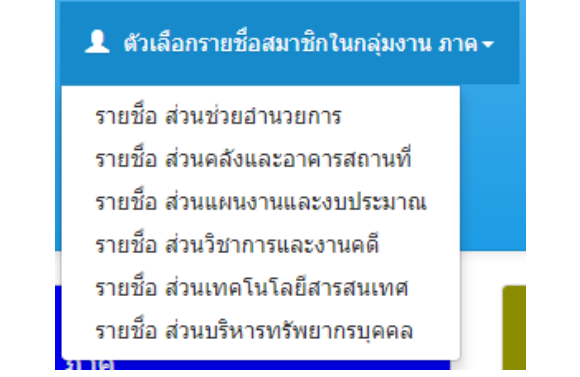

**2.1 การเพิ่มรายชื่อ ส่วนคลังและอาคารสถานที่** จะเรียงตามลำดับอาวุโสในส่วนงาน คลิก

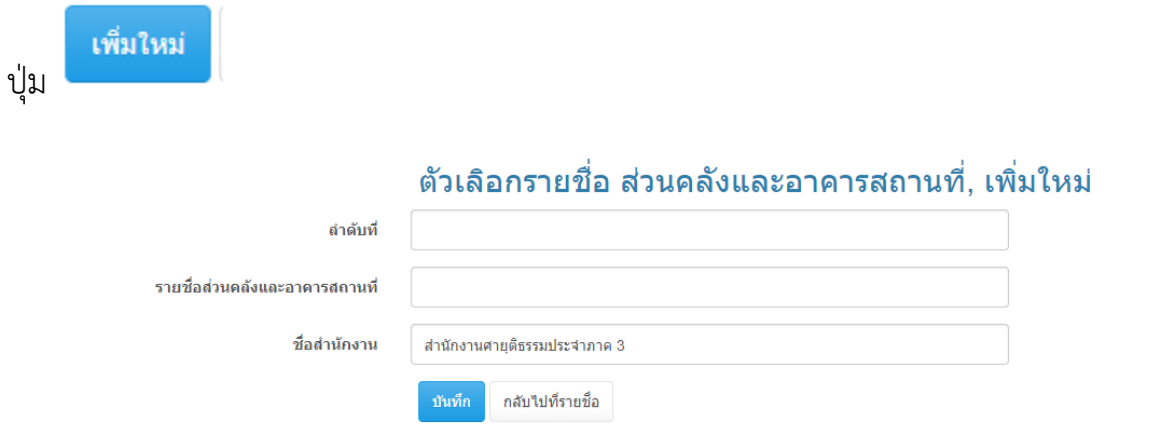

**2.1.1 ลำดับที่** ส่วนคลังและอาคารสถานที่ ให้ขึ้นต้นด้วย 2

**2.1.2 รายชื่อ** ส่วนคลังและอำคำรสถำนที่ ให้เรียงอำวุโสจำกสูงสุด

### ต้องกำรแก้ไข

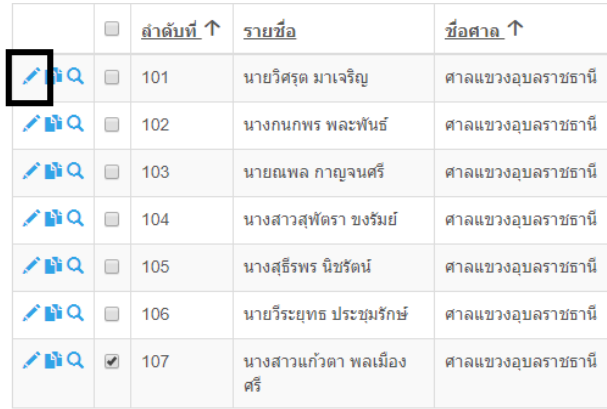

**2.3 การลบ** โดยกำรคลิกเลือกรำยกำรที่ต้องกำรลบตำมภำพด้ำนล่ำงหมำยเลข 1 แล้วคลิก

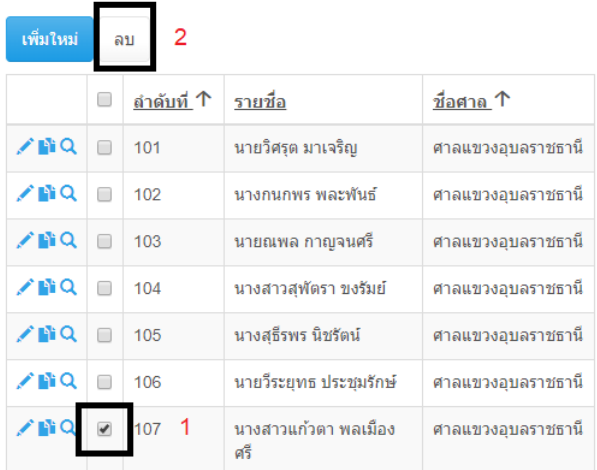

**3.การเตรียมข้อมูล รายชื่อส่วนแผนงานและงบประมาณ** คลิกเมนู ตัวเลือกรำยชื่อสมำชิกในส่วน งำน เลือกเมนู รำยชื่อ ส่วนแผนงำนและงบประมำณ

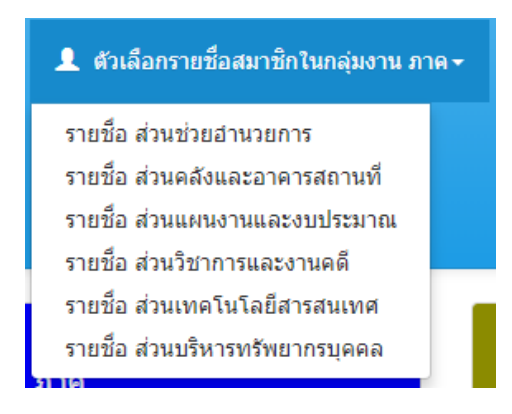

**3.1 การเพิ่มรายชื่อ ส่วนแผนงานและงบประมาณ** จะเรียงตำมล ำดับอำวุโสในส่วนงำน

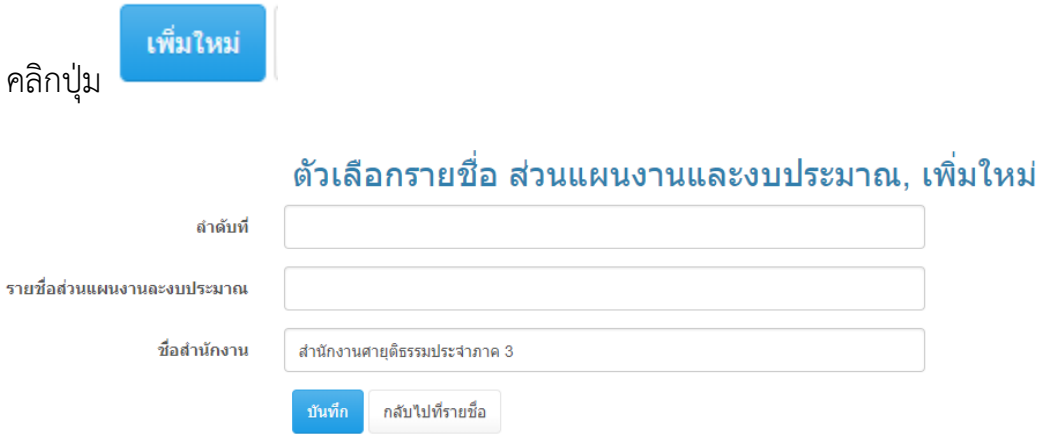

**3.1.1 ล าดับที่**ส่วนแผนงำนและงบประมำณ ให้ขึ้นต้นด้วย 3

**3.1.2 รายชื่อ** ส่วนแผนงำนและงบประมำณ ให้เรียงอำวุโสจำกสูงสุด

### ต้องกำรแก้ไข

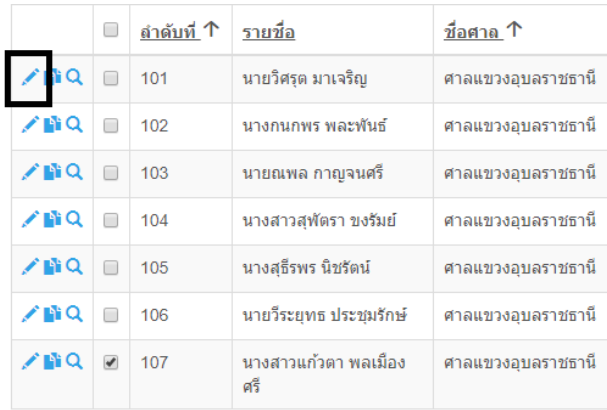

**3.3 การลบ** โดยกำรคลิกเลือกรำยกำรที่ต้องกำรลบตำมภำพด้ำนล่ำงหมำยเลข 1 แล้วคลิก

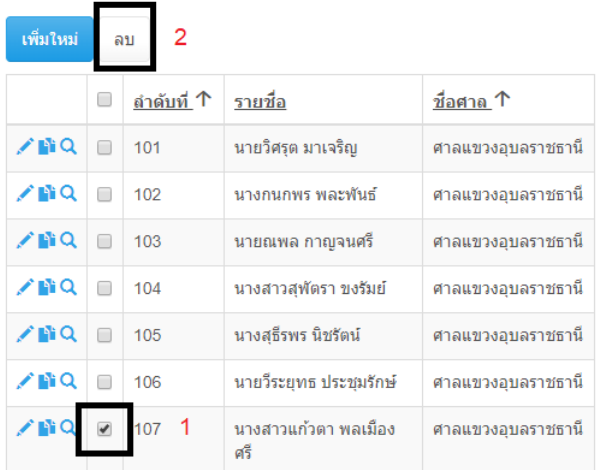

**4.การเตรียมข้อมูล รายชื่อส่วนวิชาการและงานคดี**คลิกเมนู ตัวเลือกรำยชื่อสมำชิกในส่วนงำน เลือกเมนู รำยชื่อ ส่วนวิชำกำรและงำนคดี

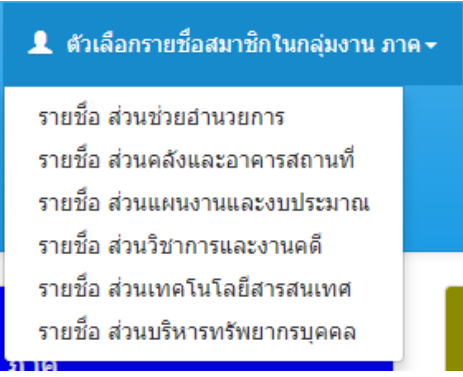

**4.1 การเพิ่มรายชื่อ ส่วนวิชาการและงานคดี** จะเรียงตามลำดับอาวุโสในส่วนงาน คลิกปุ่ม

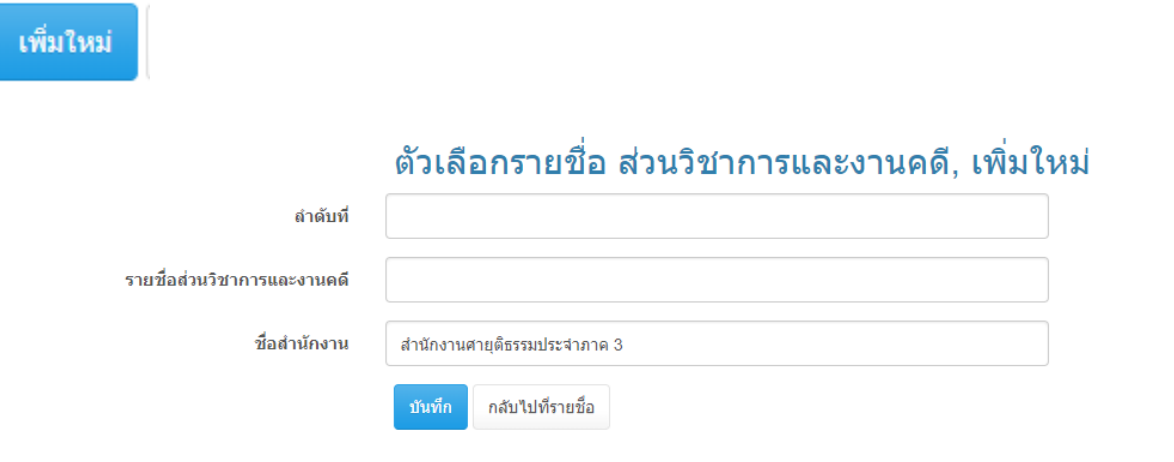

**4.1.1 ลำดับที่** ส่วนวิชาการและงานคดี ให้ขึ้นต้นด้วย 4

**4.1.2 รายชื่อ** ส่วนวิชำกำรและงำนคดีให้เรียงอำวุโสจำกสูงสุด

### ต้องกำรแก้ไข

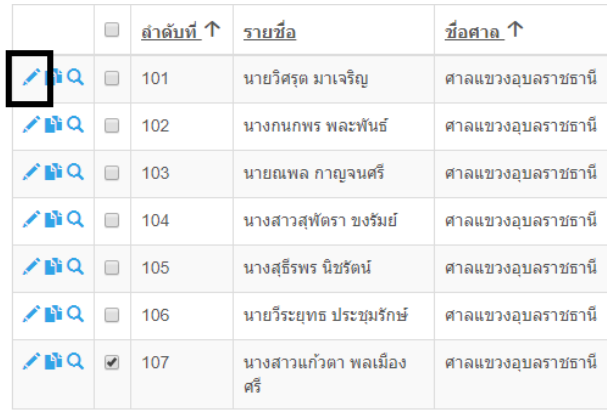

**4.3 การลบ** โดยกำรคลิกเลือกรำยกำรที่ต้องกำรลบตำมภำพด้ำนล่ำงหมำยเลข 1 แล้วคลิก

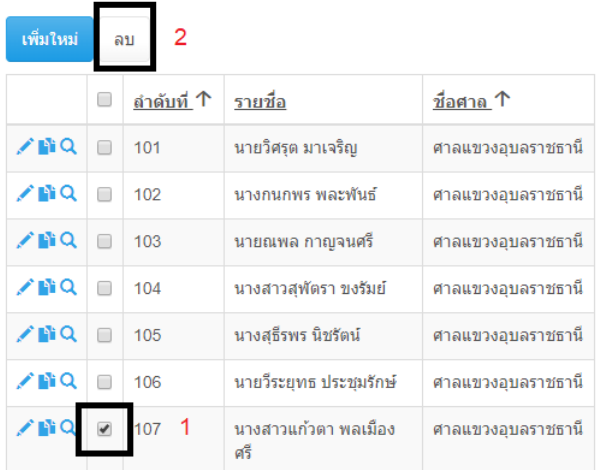

**5.การเตรียมข้อมูล รายชื่อส่วนเทคโนโลยีสารสนเทศ** คลิกเมนู ตัวเลือกรำยชื่อสมำชิกในส่วนงำน เลือกเมนู รำยชื่อ ส่วนเทคโนโลยีสำรสนเทศ

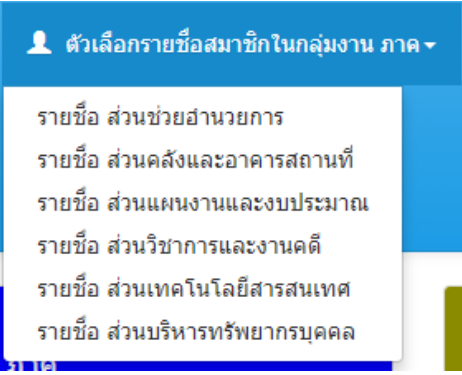

**5.1 การเพิ่มรายชื่อ ส่วนเทคโนโลยีสารสนเทศ** จะเรียงตามลำดับอาวุโสในส่วนงาน คลิกปุ่ม

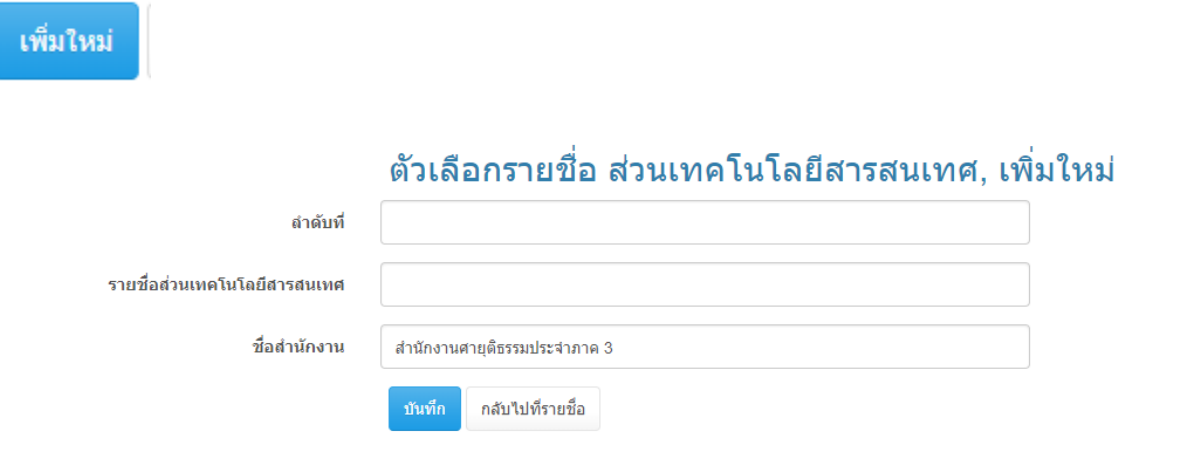

**5.1.1 ล าดับที่**ส่วนเทคโนโลยีสำรสนเทศ ให้ขึ้นต้นด้วย 5

**5.1.2 รายชื่อ** ส่วนเทคโนโลยีสำรสนเทศ ให้เรียงอำวุโสจำกสูงสุด

### ต้องกำรแก้ไข

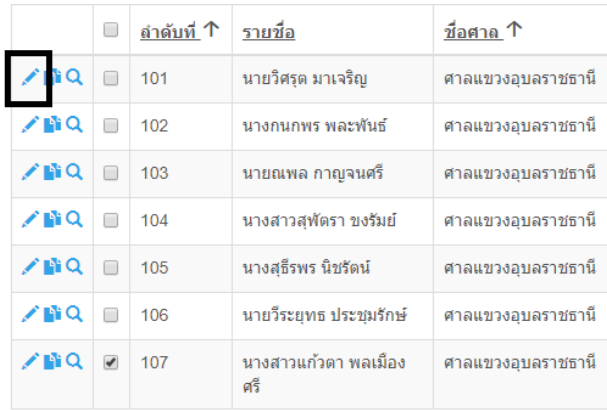

**5.3 การลบ** โดยกำรคลิกเลือกรำยกำรที่ต้องกำรลบตำมภำพด้ำนล่ำงหมำยเลข 1 แล้วคลิก

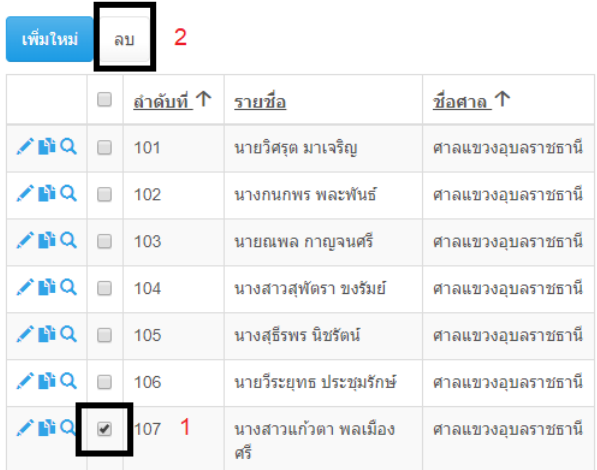

**6.การเตรียมข้อมูล รายชื่อส่วนบริหารทรัพยากรบุคคล** คลิกเมนู ตัวเลือกรำยชื่อสมำชิกในส่วนงำน เลือกเมนู รำยชื่อ ส่วนบริหำรทรัพยำกรบุคคล

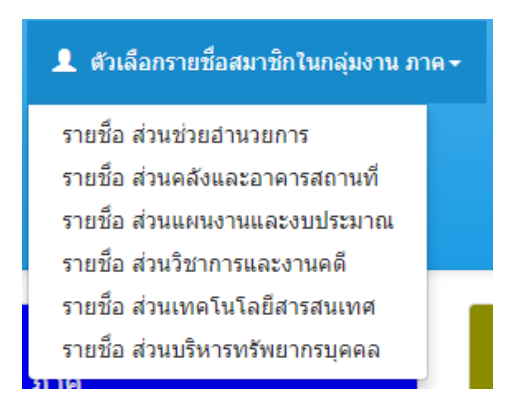

**6.1 การเพิ่มรายชื่อ ส่วนบริหารทรัพยากรบุคคล** จะเรียงตามลำดับอาวุโสในส่วนงาน

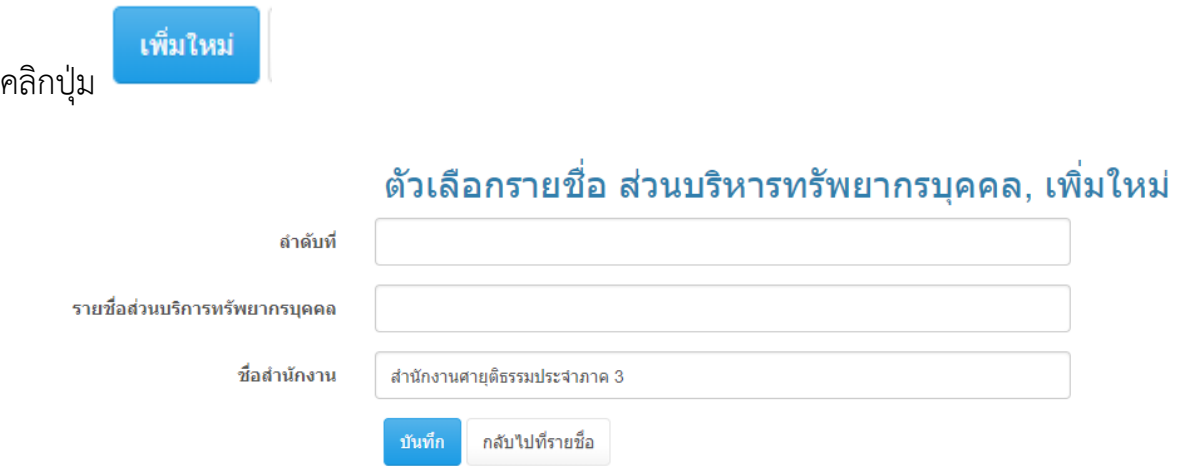

**6.1.1 ลำดับที่** ส่วนบริหารทรัพยากรบุคคล ให้ขึ้นต้นด้วย 5

**6.1.2 รายชื่อ** ส่วนบริหำรทรัพยำกรบุคคล ให้เรียงอำวุโสจำกสูงสุด

### ต้องกำรแก้ไข

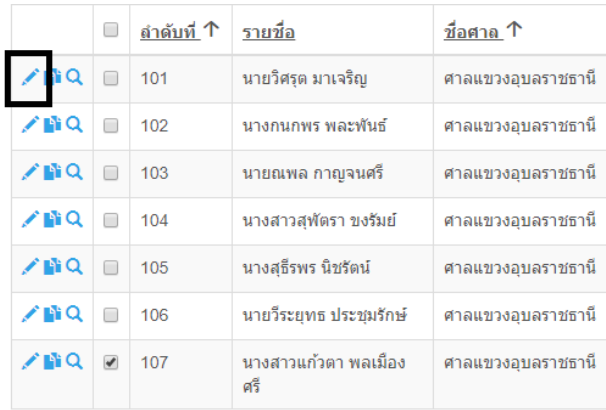

**6.3 การลบ** โดยกำรคลิกเลือกรำยกำรที่ต้องกำรลบตำมภำพด้ำนล่ำงหมำยเลข 1 แล้วคลิก

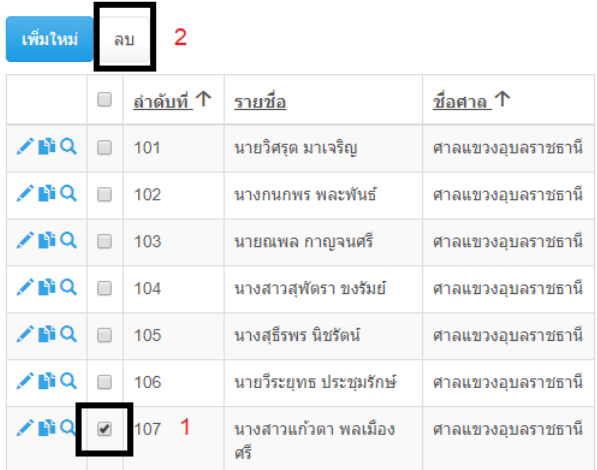